# 計算結果不具合 診断・リカバリーツール 操作マニュアル

## 目次

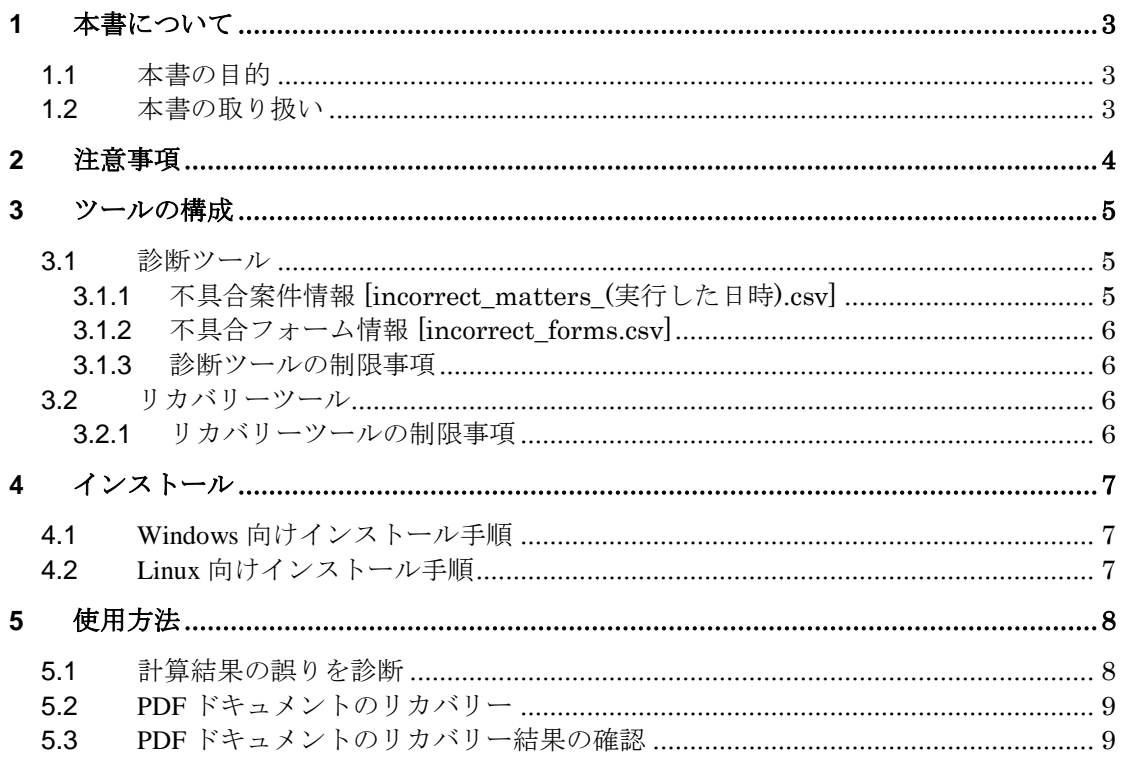

# <span id="page-2-1"></span><span id="page-2-0"></span>**1.1** 本書の目的

本書では、ワークフローシステム上で計算結果が誤っている PDF ドキュメン トを再生成し、正しい計算結果が表示されるように修正するツールについて解 説します。

参考 URL:https://support.createwebflow.jp/news/view/2044.html

## <span id="page-2-2"></span>**1.2** 本書の取り扱い

本書には弊社独自のノウハウ、未公開の情報が含まれている場合がありま す。本書の複製、引用、送信、ならびに貴社の関係者以外の方への公開は、 必ず事前に弊社までお問い合わせ願います。

# <span id="page-3-0"></span>2 注意事項

- 本ツールの実行前に、ワークフローシステムを V5.1.3 にアップデートして ください。V5.1.2 以前では PDF ドキュメントのリカバリーが正しく行われ ません。
- 本ツールは、ワークフローシステムと同じサーバーにインストールする必 要があります。
- 本ツールの実行時は、必ず以下のシステムを停止してください。なお、ワ ークフローシステムのデータベースは、起動している必要があります(本ツ ール実行中に参照するため)。
	- ▶ ワークフローシステム
	- > 決裁データ出力オプションや案件定期削除などワークフローシステ ムに関わるバッチ処理
- 本ツールを使用した一連の作業が完了するまでは、フォームの編集をお控 えください。
- 決裁データ出力オプションやファイル保管機能で出力した PDF ドキュメ ントは、リカバリーの対象外です。

※決裁データ出力オプションに関しては、リカバリー完了後に決裁デー タ出力オプションの[履歴管理マスタ]から該当案件の出力履歴を削除 することで、 正しい計算結果になった **PDF** ドキュメントを改めて出力で きます。手順は決裁データ出力オプションの操作マニュアル「**6** 操作説明 -履歴管理」をご参照ください。

● 以降の手順で記載しているフォルダー構成は、すべて標準インストール時 (Windows: C:\CREATE\_HOME、Linux: /usr/local/CREATE\_HOME)のものです。 インストール時にワークフローシステムのインストールフォルダーを変更 している場合は、フォルダー構成を読み替えてください。

本ツールには、診断ツールとリカバリーツールの二種類が含まれています。

## <span id="page-4-1"></span><span id="page-4-0"></span>**3.1** 診断ツール

PDF ドキュメント上の計算結果を診断し、誤っている案件を抽出します。案 件の状態が「決裁済み/完了/否認」の案件を対象とします。 診断ツールを実行すると、以下で示す二種類のファイルが本ツールのインス トールフォルダー直下に出力されます。

## <span id="page-4-2"></span>**3.1.1** 不具合案件情報 **[incorrect\_matters\_(**実行した日時**).csv]**

計算結果が誤っている案件の情報が、以下の CSV 形式(文字コード:UTF-8) で出力されます。

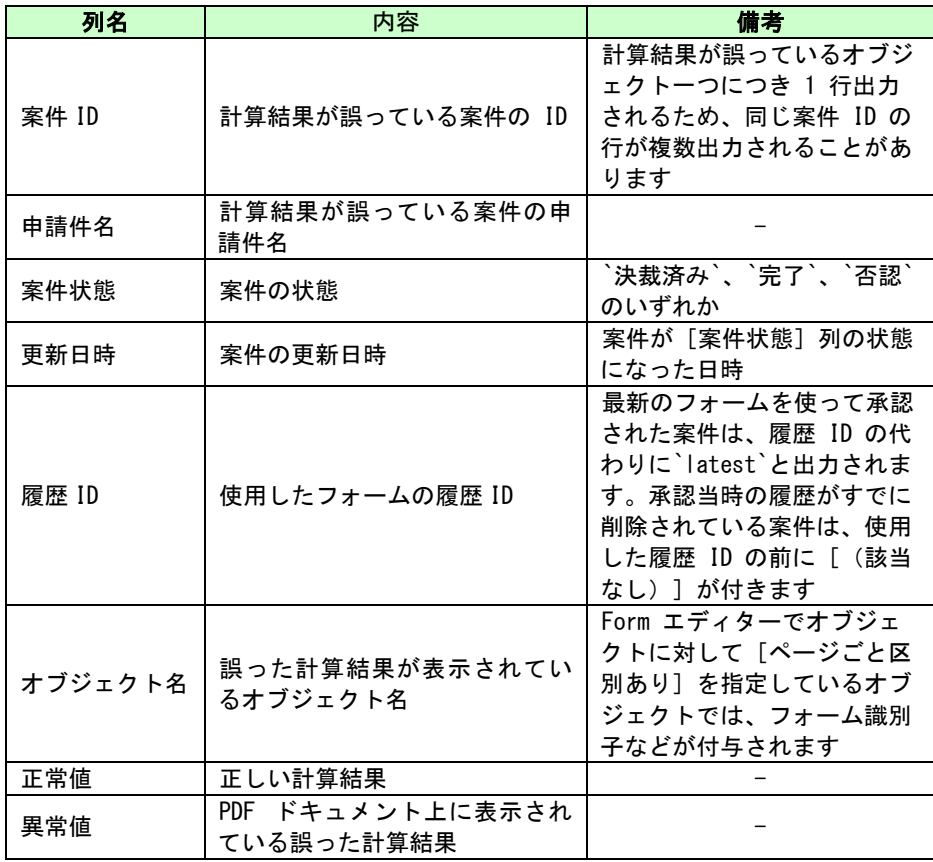

<span id="page-4-3"></span>※同じフォルダーに[**incorrect\_matters.csv**]というファイルも出力され ますが、こちらはリカバリーツールの実行に必要なファイルなので確認は 不要です。

### **3.1.2** 不具合フォーム情報 **[incorrect\_forms.csv]**

計算結果が誤っている案件で使用したフォームの情報が、以下の CSV 形式 (文字コード:UTF-8)で出力されます。

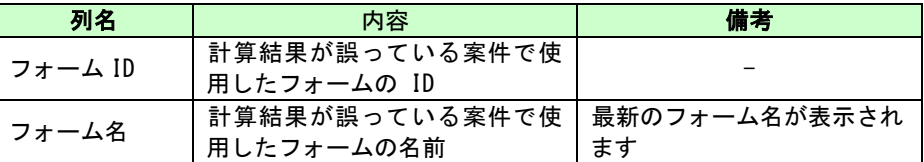

#### <span id="page-5-0"></span>**3.1.3** 診断ツールの制限事項

承認した時点のフォーム履歴が存在しない案件は、もっとも古いフォーム 履歴の内容に基づいて診断されます。そのため、診断の結果が実際の表示 内容と異なる可能性があります。

※ 本ツールでは、ワークフローシステムに保存されているフォームの変 更履歴から、案件当時のフォームを抽出して診断を行います。この変更履 歴は最大 **50** 件です。最大数を超えると古い履歴から削除されます。

## <span id="page-5-1"></span>**3.2** リカバリーツール

計算結果が誤っている案件の PDF ドキュメントを再生成します。 再生成されるのは、「決裁済み(状態が決裁済みの案件のみ)/完了/否 認」になった時点の PDF ドキュメントです。

#### <span id="page-5-2"></span>**3.2.1** リカバリーツールの制限事項

- 以下の条件に該当する案件はリカバリーの対象外です
	- > 承認時点のフォームの履歴が存在しない案件
	- ▶ 診断ツールを実行してからリカバリーツールを実行するまでの 間に、案件状態が決裁済みから完了になった案件
	- ▶ 使用するフォームが削除された案件
	- **>** 旧バージョン形式のフォーム (PDF フォーム、JSP フォーム)で 申請・承認された案件
	- 以下の条件にすべて該当する案件
		- [別名申請]、[データを利用して申請]で申請
		- 元案件の「印影] · 「日付印] を引き継ぐ設定にしている (オブジェクトのプロパティで[別のドキュメントで利用し た情報を表示する]にチェックを入れた[印影]・[日付 印]が存在する)
		- 元案件が削除されている
- 手動印影は、リカバリーツール実行時点の印影画像が使用されます

<span id="page-6-0"></span>ワークフローシステムがインストールされている OS 向けの手順で、本ツー ルをインストールしてください。

# <span id="page-6-1"></span>**4.1 Windows** 向けインストール手順

※インストール、および診断ツール・リカバリーツールの実行は、 **administrator** 権限を持つユーザーで行ってください。

- 1. サポートサイトから[cwf-document-recovery.zip]をダウンロードします
- 2. [cwf-document-recovery.zip]を解凍します
- 3. 解凍した [cwf-document-recovery] フォルダーを、ワークフローシステム のインストールフォルダー(C:\CREATE\_HOME)直下に移動します

※解凍ツールによっては、解凍した [cwf-document-recovery] 内に同名フ ォルダーが入れ子になる場合があります。移動の際は、以下のフォルダ ー構成となるようにしてください。

ワークフローシステムのインストールフォルダー  $-$  cwf-document-recovery ├── check.bat ├── recovery.bat (以下略)

# <span id="page-6-2"></span>**4.2 Linux** 向けインストール手順

※インストール、および診断ツール・リカバリーツールの実行は、ワークフ ローシステム**(Tomcat)**の実行ユーザーで行ってください。

- 1. サポートサイトから[cwf-document-recovery.tgz]をダウンロードします
- 2. 次のコマンドでワークフローシステムのインストールフォルダー (/usr/local/CREATE\_HOME)に「cwf-document-recovery.tgz] を解凍します

tar --no-same-owner -xzf cwf-document-recovery.tgz -C /usr/local/CREATE\_HOME/

# <span id="page-7-1"></span><span id="page-7-0"></span>**5.1** 計算結果の誤りを診断

- 1. コマンドプロンプト (Linux の場合はターミナル。以下、同様)を起動し ます
- 2. cd コマンドを使い、[cwf-document-recovery]フォルダーに移動します
- 3. 診断ツールを実行します(Windows: check.bat、Linux: check.sh)。診断の 対象期間を限定する場合は、診断ツールに以下の引数を指定してくださ い

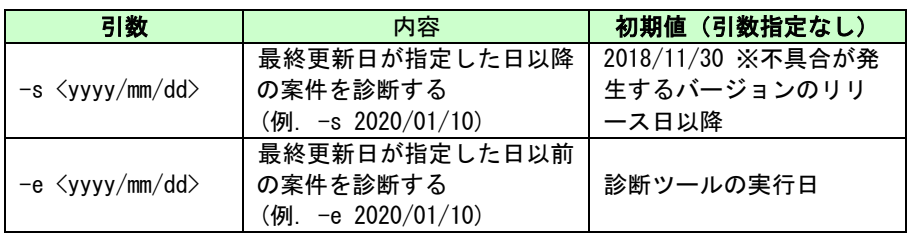

4. 診断が終了すると以下のメッセージがコマンドプロンプトに表示されま す

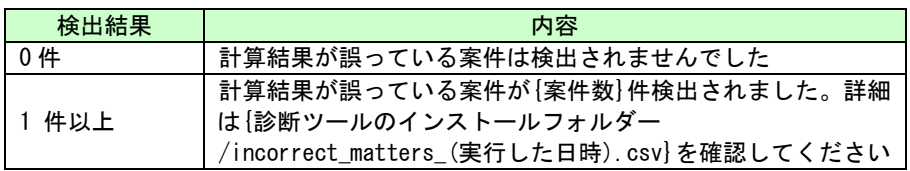

計算結果が誤っている案件が検出された場合は、表示されたパスにあるログ ファイルで詳細をご確認ください。PDF ドキュメントの内容を修正する場合 は、[5.2 PDF ドキュメントのリカバリー]の手順に進んでください。

#### ※診断ツールを実行すると、以下の警告が表示されますが、診断ツールの動 作に影響はありません。リカバリーツールも同様です。

WARNING: An illegal reflective access operation has occurred WARNING: Illegal reflective access by org.postgresql.jdbc.TimestampUtils (file:/C://CREATE\_HOME/Tomcat/lib/postgresql-42.1.4.jar) to field java.util.TimeZone.defaultTimeZone WARNING: Please consider reporting this to the maintainers of org.postgresql.jdbc.TimestampUtils WARNING: Use --illegal-access=warn to enable warnings of further illegal reflective access operations WARNING: All illegal access operations will be denied in a future release

## <span id="page-8-0"></span>**5.2 PDF** ドキュメントのリカバリー

#### ※リカバリーツールは診断ツールが出力したファイルの一部を使用します。 リカバリーツール実行前に必ず診断ツールを実行してください。

- 1. リカバリーの対象から除外したいフォームがある場合は、テキストエデ ィターで [incorrect forms.csv] を開き、除外するフォームの行を削除し ます
- 2. コマンドプロンプト (Linux の場合はターミナル。以下、同様)を起動し ます
- 3. cd コマンドを使い、[cwf-document-recovery]フォルダーに移動します
- 4. リカバリーツール(Windows: recovery.bat、Linux: recovery.sh)を実行しま す
- 5. リカバリーが終了すると、以下のメッセージがコマンドプロンプトに表 示されます

*<*案件数*>*件の *PDF* ファイルを再生成しました。

※リカバリーツールを実行すると、リカバリー前の **PDF** ドキュメントの バックアップが、[**backup\_(**実行した日時**)**]に保存されます。このフォ ルダー内の階層は、ワークフローシステムのドキュメントフォルダー **(CREATE\_DOC)**以下と同じです。何らかの理由でリカバリー前に戻し たい場合は、こちらのフォルダーの内容をドキュメントフォルダーに上 書きコピーしてください。

### <span id="page-8-1"></span>**5.3 PDF** ドキュメントのリカバリー結果の確認

1. ワークフローシステムを起動します

※ワークフローシステムのインストール環境が **Linux** の場合は、リカバ リーツール実行時とは異なるターミナルを使ってワークフローシステム を起動してください

- 2. 管理者ユーザーでワークフローシステムにログインします
- 3. ヘッダーメニューで「管理機能] 「運用管理] をクリックします
- 4. 左メニューで [案件管理] をクリックします
- 5. リカバリー対象となった案件を検索します
- 6. 「決裁済み(状態が決裁済みの案件のみ)/完了/否認」になった時点 の PDF ドキュメントが正しい計算結果になっていることを確認します

以上